# Great Crosby Catholic Primary School

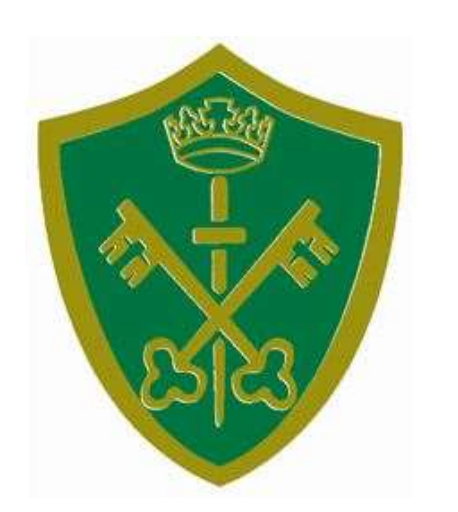

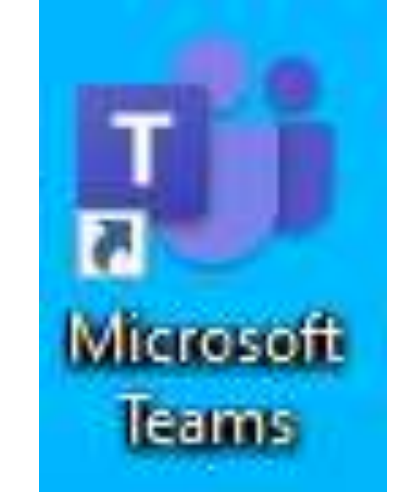

# Login instructions and assignments Pause the video at any time. II

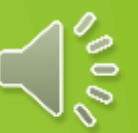

# Logging in

Open your browser and type www.office.com

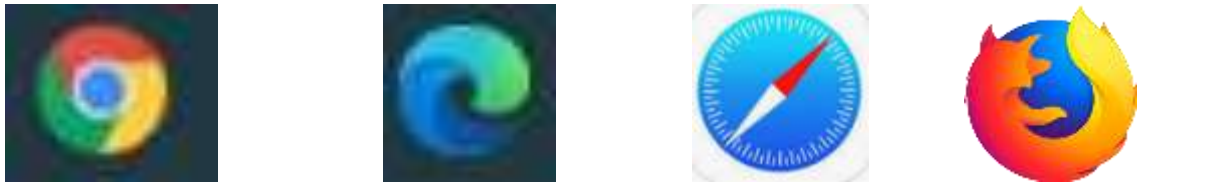

or

click on the image on the school homepage www.greatcrosbycatholicprimary.com

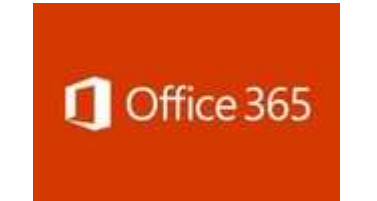

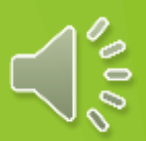

Type in the username/email address from the letter into the white box and press 'Sign in'.

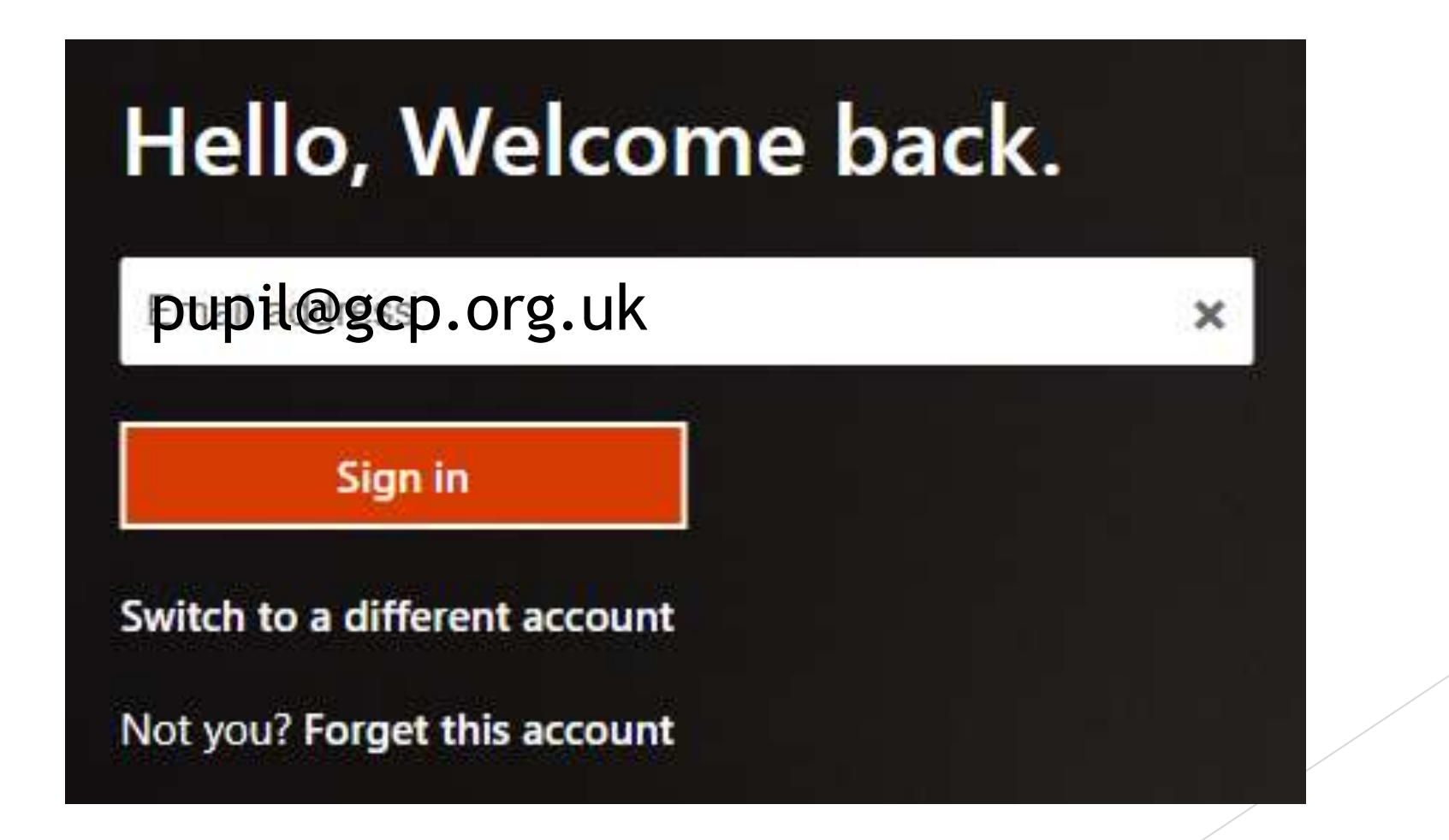

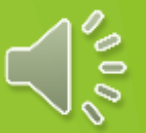

Type in the password from the letter into the white box and press 'Sign in'.

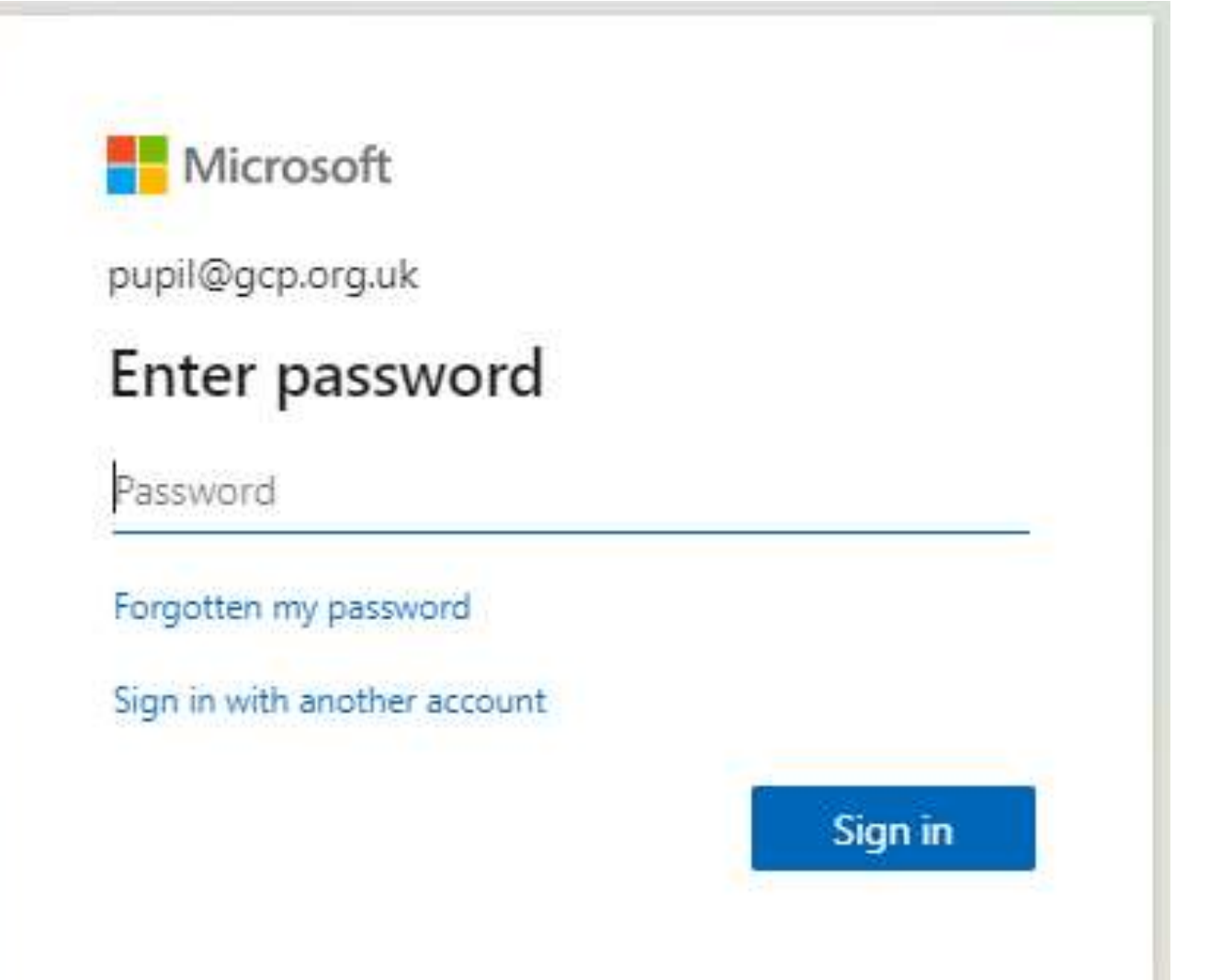

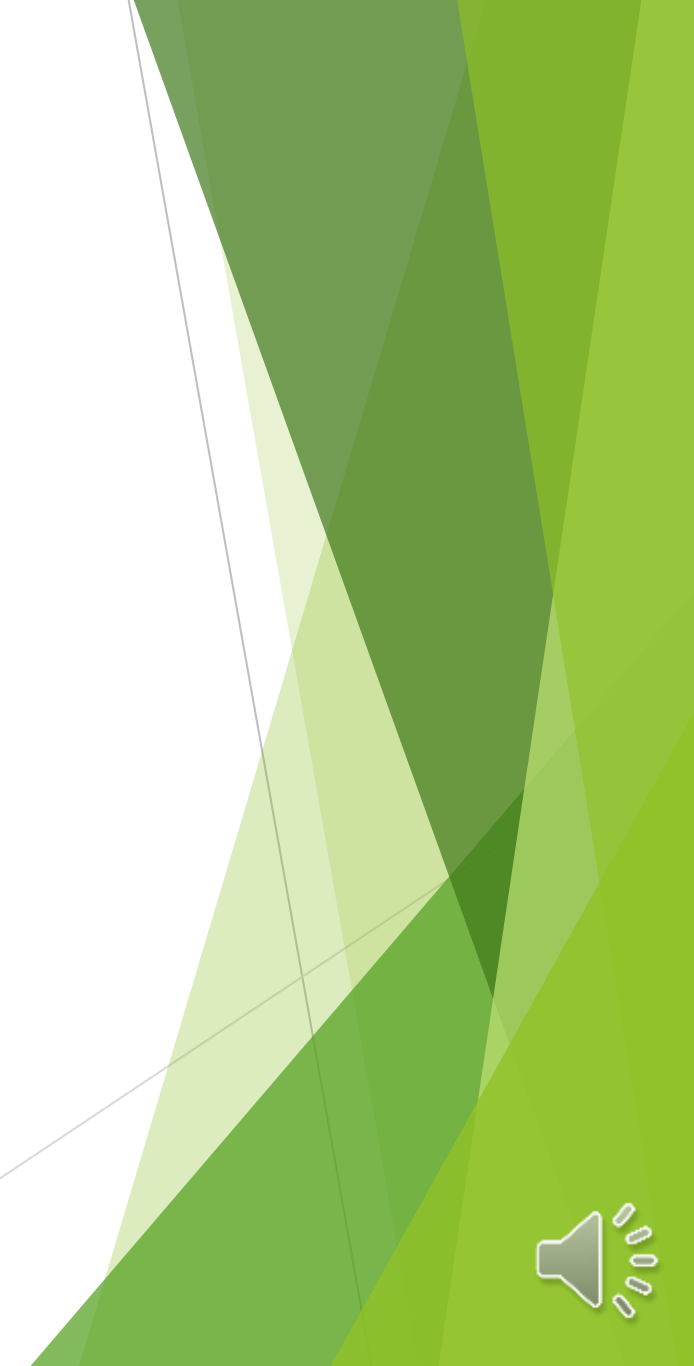

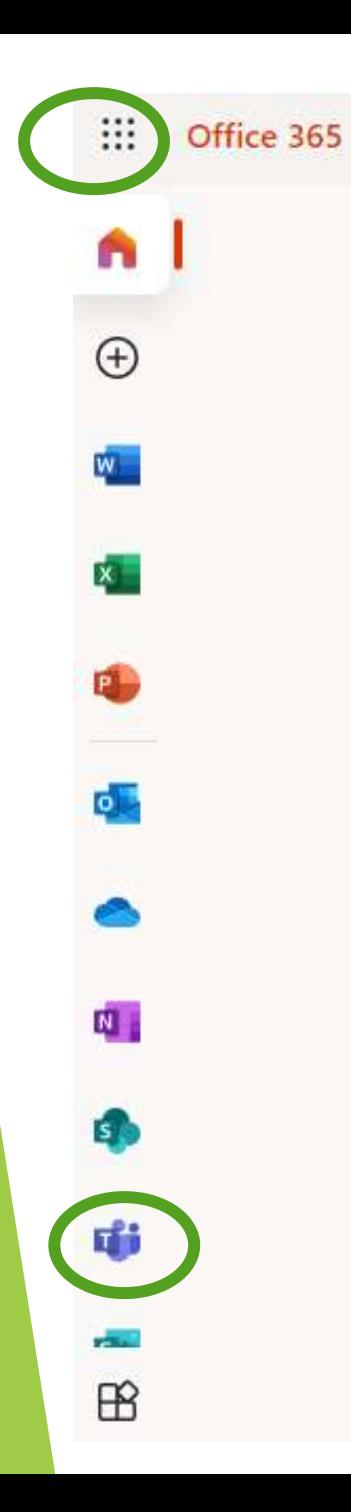

The next window has this bar on the left. You can open Teams by clicking on the T icon.

If you can't see the T icon click on the grid of 9 dots and click on the 'Teams' icon.

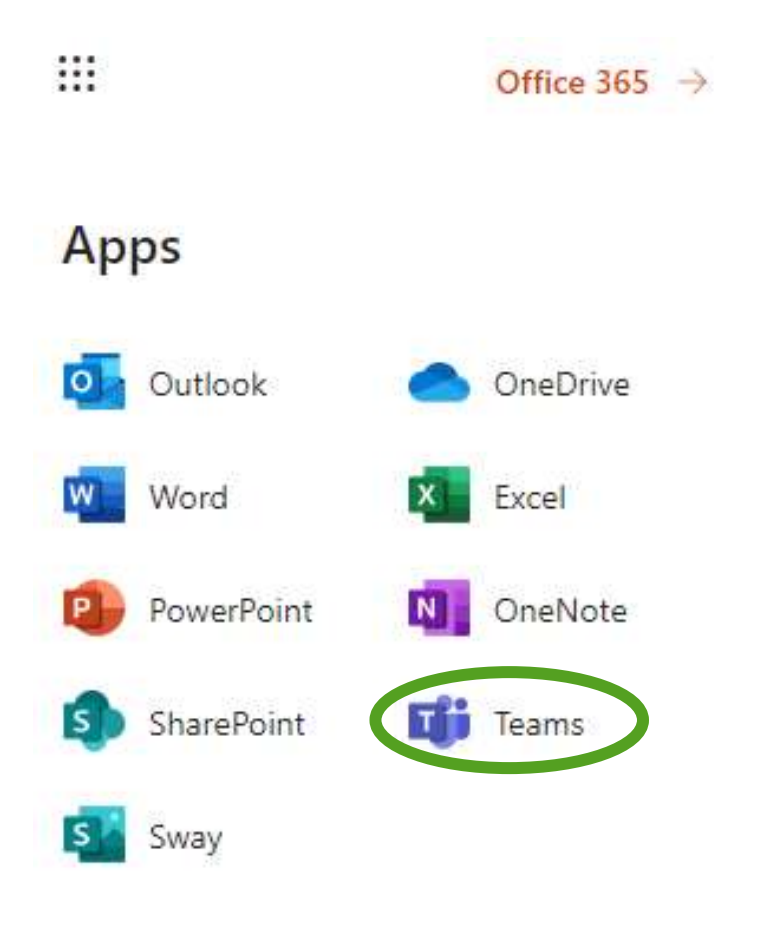

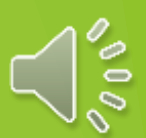

This will appear next. If you are on a PC or laptop, click on 'Use the web app instead'.

If you are on an iPad or Apple device, please click on the blue button to download the app from the App store.

If you are using an Android device, you may need to download the app from Google Play.

# Microsoft Teams

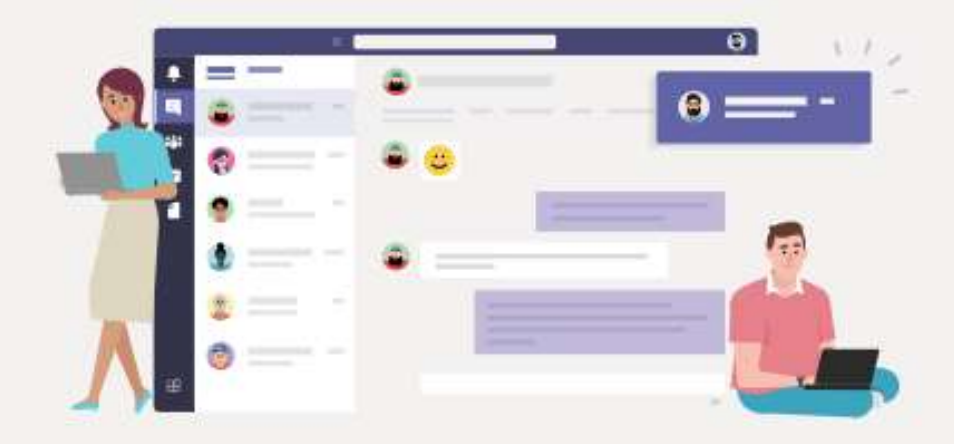

Download the Teams desktop app and stay better connected.

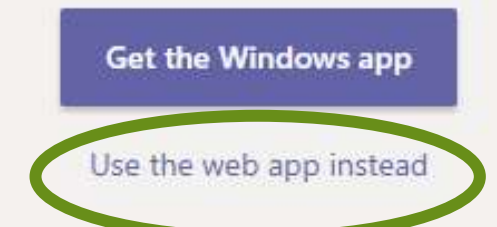

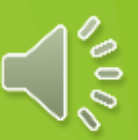

This is the main screen that will appear. There will only be your class, so click on the square.

You will find your assignments by clicking on the 'Assignments' button.

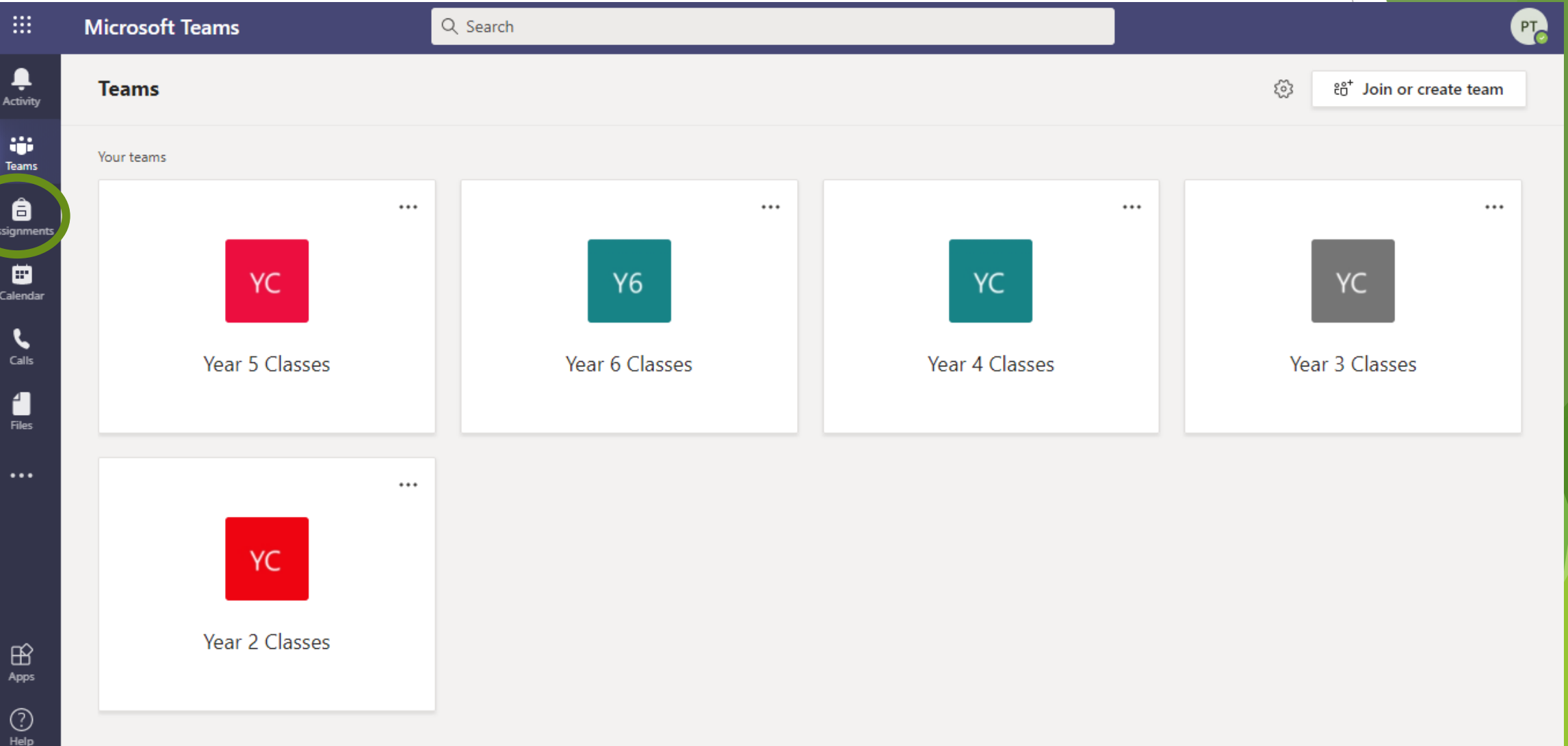

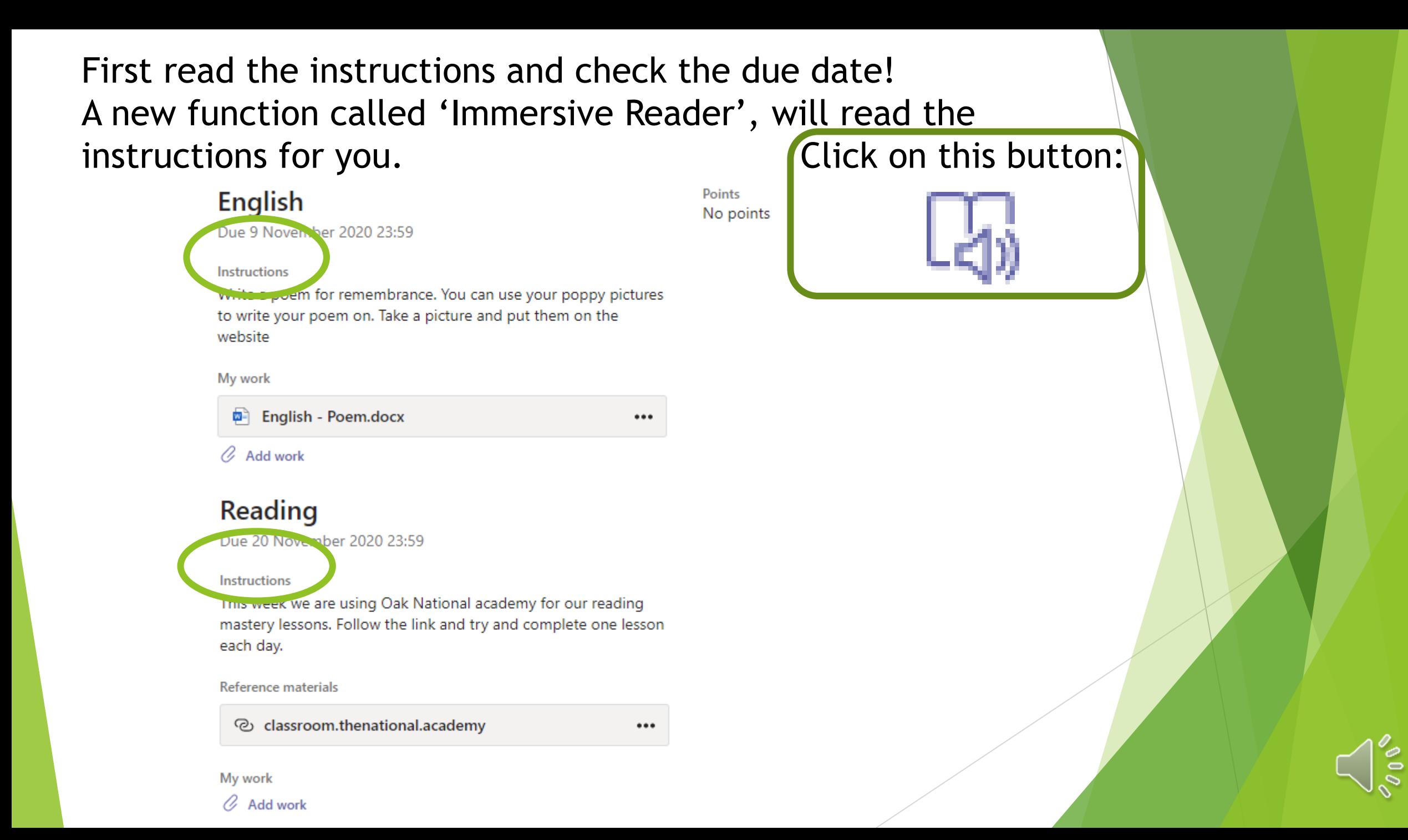

### If there is a Word document or PowerPoint file listed under 'My work' then you can open that and type into it. It will save automatically.<br>English Points No points

Instructions Write a poem for remembrance. You can use your poppy pictures to write your poem on. Take a picture and put them on the website

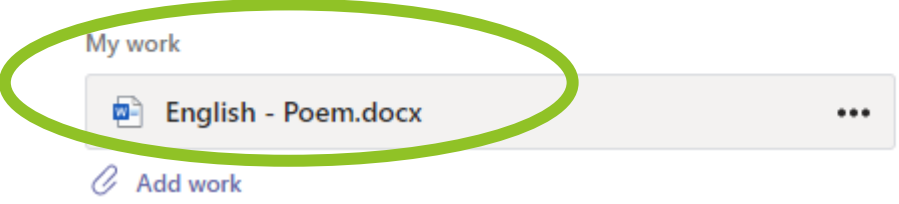

## **Reading**

Due 20 November 2020 23:59

Due 9 November 2020 23:59

#### **Instructions**

This week we are using Oak National academy for our reading mastery lessons. Follow the link and try and complete one lesson each day.

#### Reference materials

@ classroom.thenational.academy

 $\cdots$ 

My work Add work

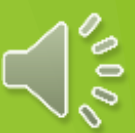

Within PowerPoint, you can use the 'Draw' function

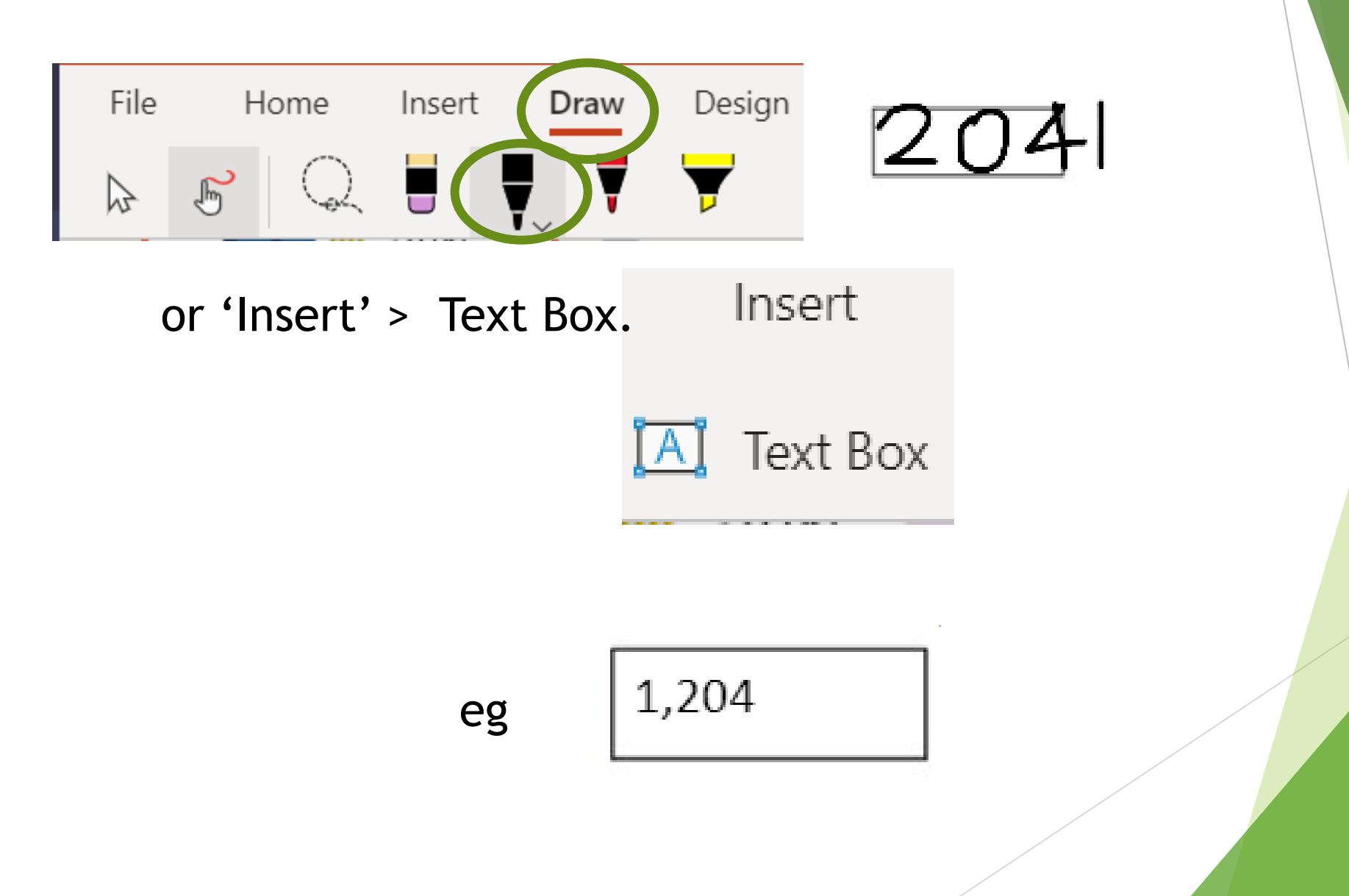

# In 'Reference materials', there might be a PDF document to open, a website to visit or video link to watch.

# **English**

Due 9 November 2020 23:59

#### Instructions

Write a poem for remembrance. You can use your poppy pictures to write your poem on. Take a picture and put them on the website

#### My work

**D** English - Poem.docx

...

Points

No points

 $\mathscr Q$  Add work

### **Reading**

Due 20 November 2020 23:59

#### **Instructions**

This week we are using Oak National academy for our reading mastery lessons. Follow the link and try and complete one lesson each day.

#### **Reference materials**

@ classroom.thenational.academy

My work

O Add work

# To add work yourself, click on the paper clip to 'Add Work'. It could be a document produced within Microsoft Teams.

# **Reading**

Due 20 November 2020 23:59

#### Instructions

My work

 $\oslash$  Add work

This week we are using Oak National academy for our reading mastery lessons. Follow the link and try and complete one lesson each day.

**Reference materials** 

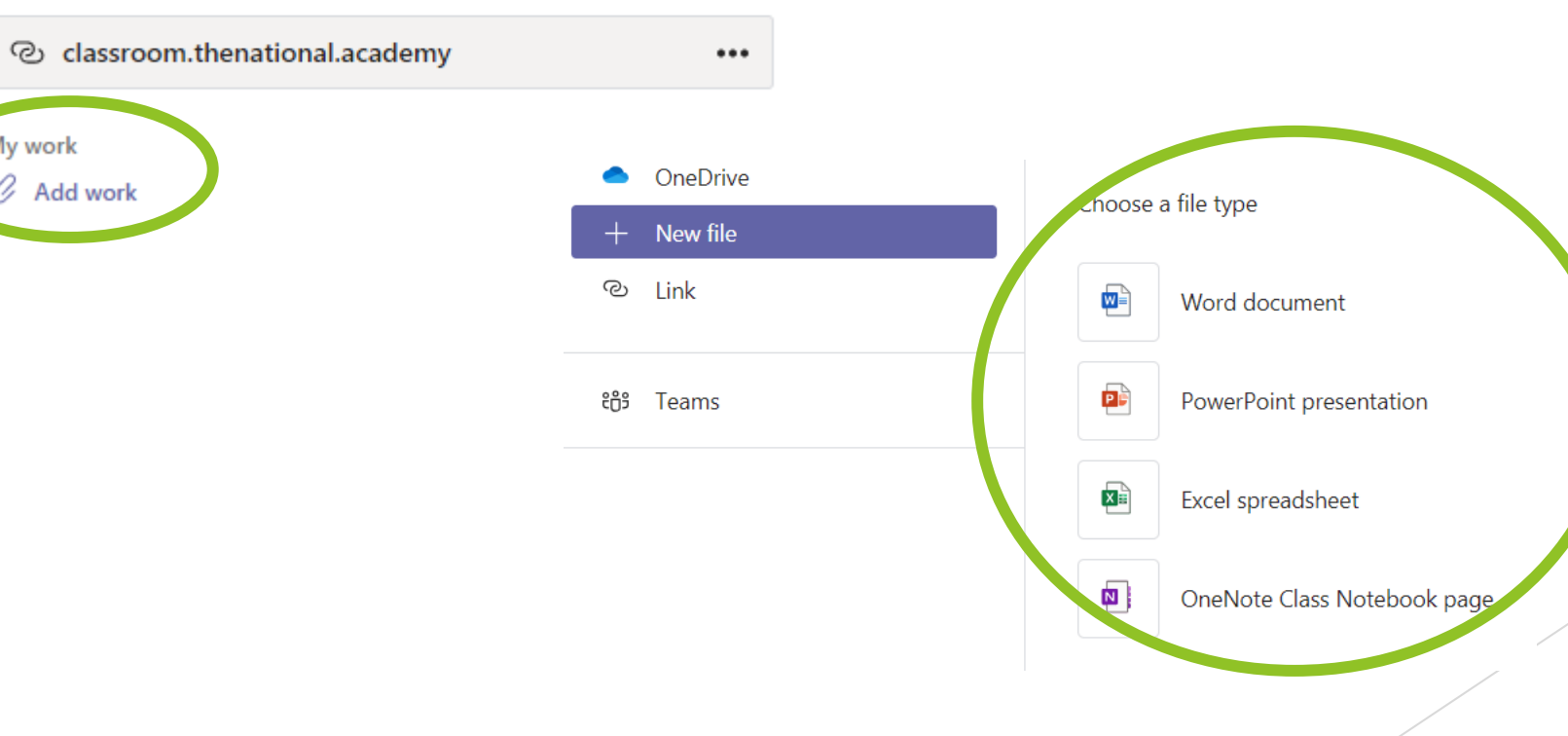

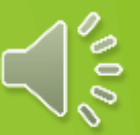

# It could be a file saved on a device, like a photo or screenshot.

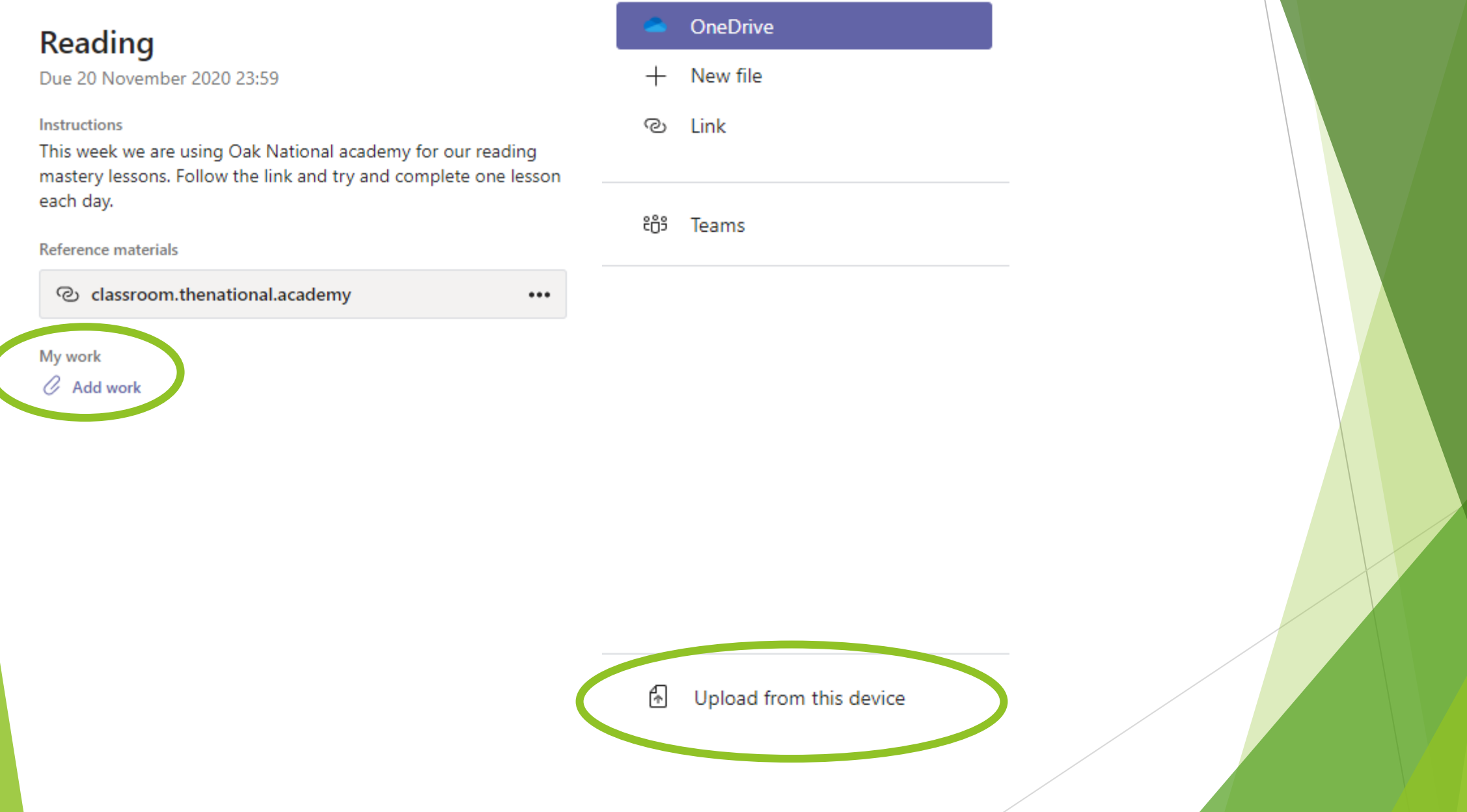

When you have finished, then you can click on 'Hand in'.

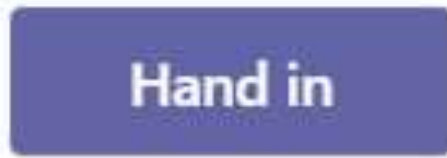

Your teacher will be able to see what you have done and will give you feedback.

Check back for feedback by clicking on **Completed** 

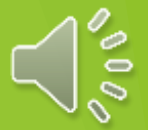

If you need to contact your teacher for help, Click on the 'Activity' button, then 'Posts'.

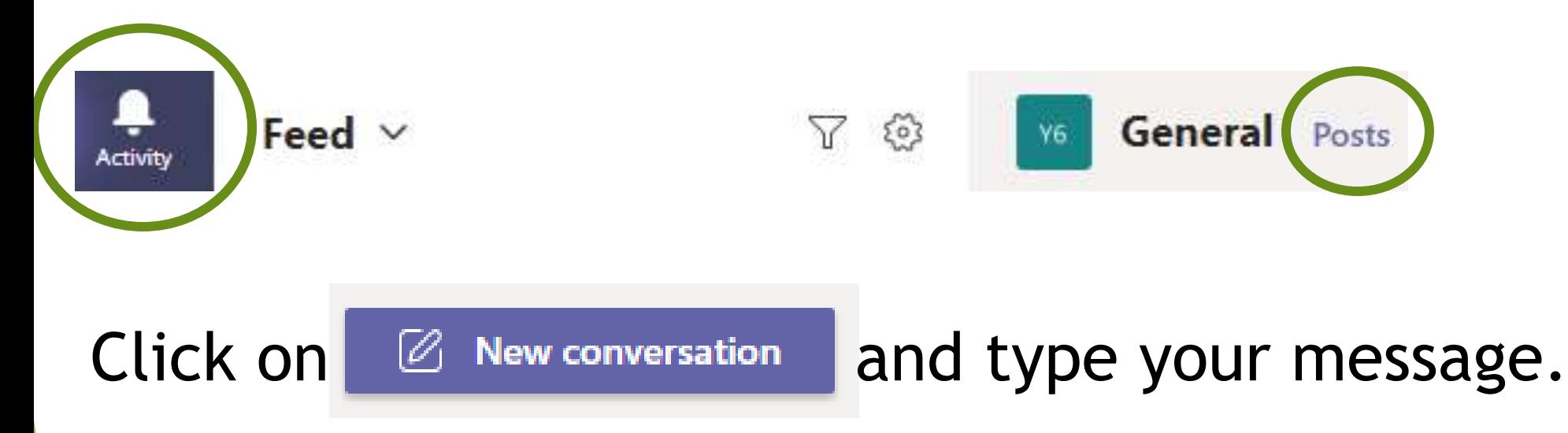

Remember, this is not a place for private chats with friends as all the teachers and the yeargroup can see it.

If you need any help with logging in, please email the school and your message will be forwarded to a member of staff.

[admin.greatcrosby@schools.sefton.gov.uk](mailto:admin.greatcrosby@schools.sefton.gov.uk)

Thank you for your help and patience.

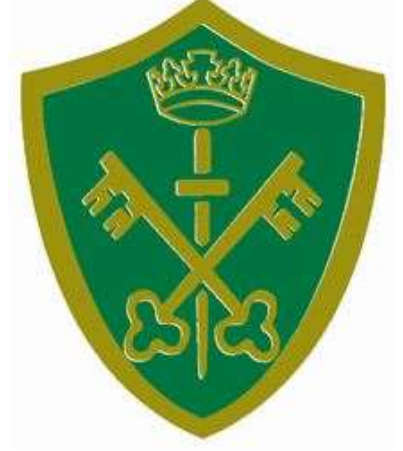

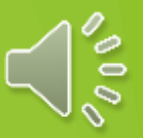